- 1. Abre la foto de Superman.
- 2. Abre la foto de Chiquito.
- 3. Recorta la foto de chiquito, ha clic en la selección rectangular y despues Editar $\rightarrow$ Copiar

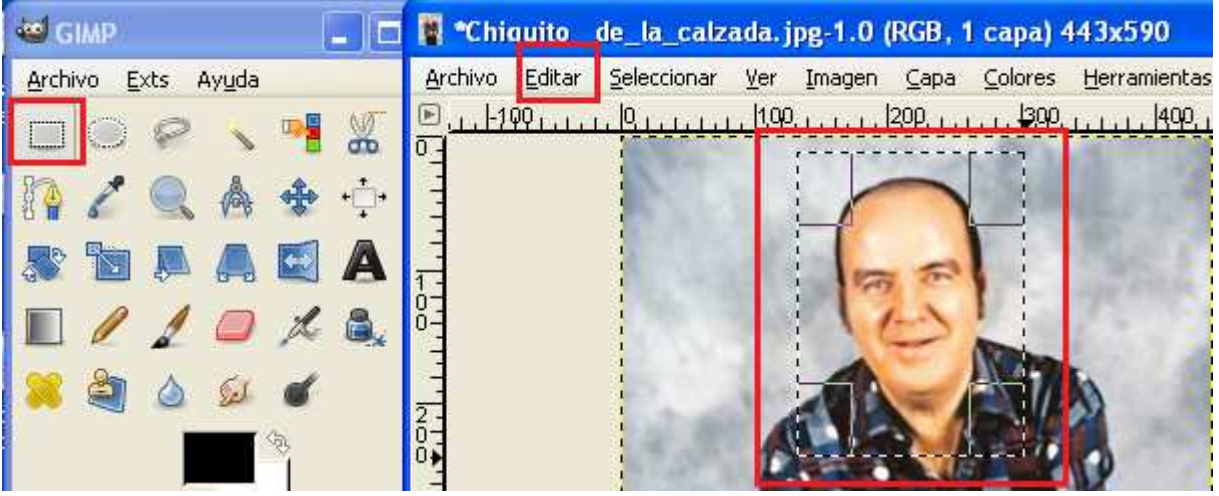

- 4. En la foto de Superman, haz clic en Editar $\rightarrow$ Pegar.
- 5. Mueve la foto hasta la car a de Superman

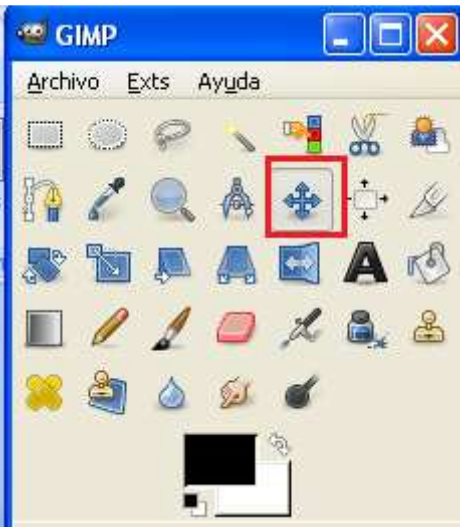

6. Fija la capa, muestra el diálogo de capas en Ventanas $\rightarrow$ Diálogos empotrables $\rightarrow$ Capas y:

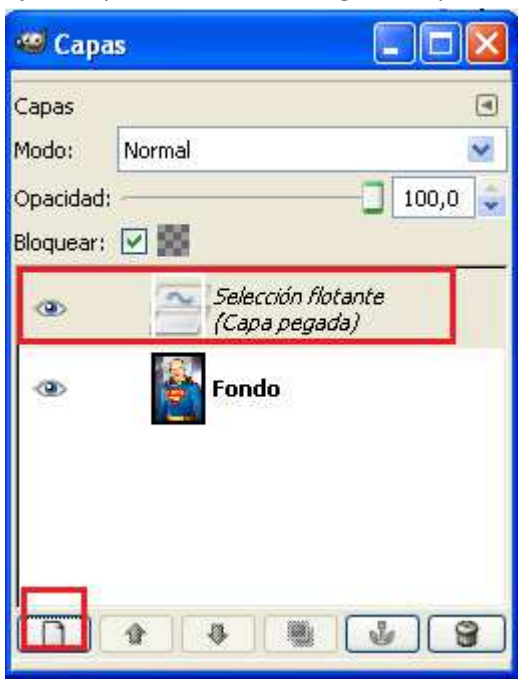

7. Para fijar la posición y el tamaño de la cara, baja la opacidad de la cap de chiquito y hazla coincidir en la medida de lo posible con la se Superman, toma como referencia los ojos y la boca, utiliza las herramientas para mover, para redimensionar y para rotar:

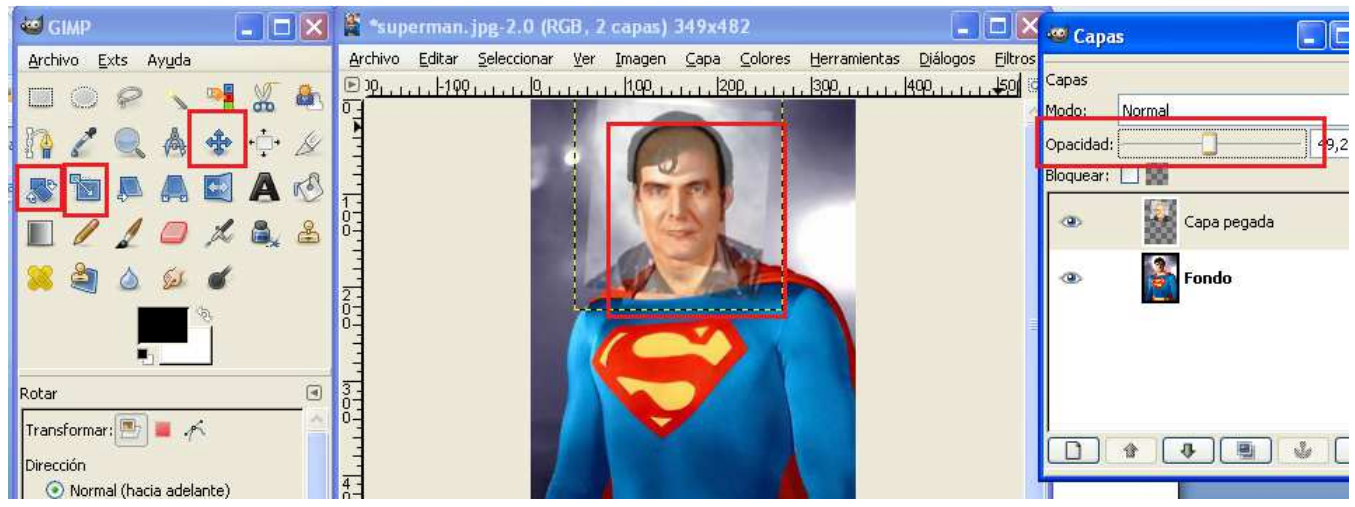

En nuestro caso el perfil de la cara coincide en las dos fotos, pero puede cambiarse el perfil en:

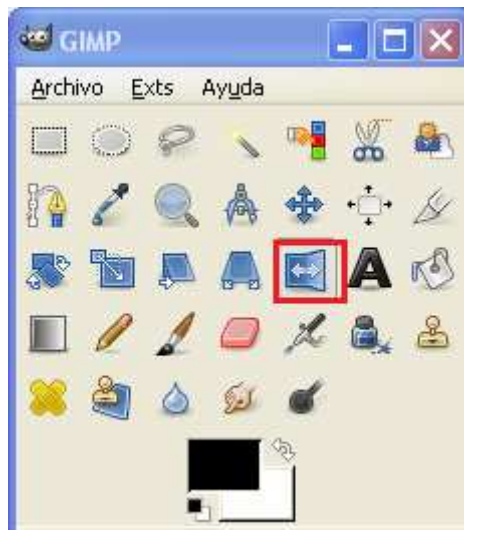

8. En la capa de Chiquito, añadimos un máscara, Capas $\rightarrow$ Máscara $\rightarrow$ Añadir máscara:

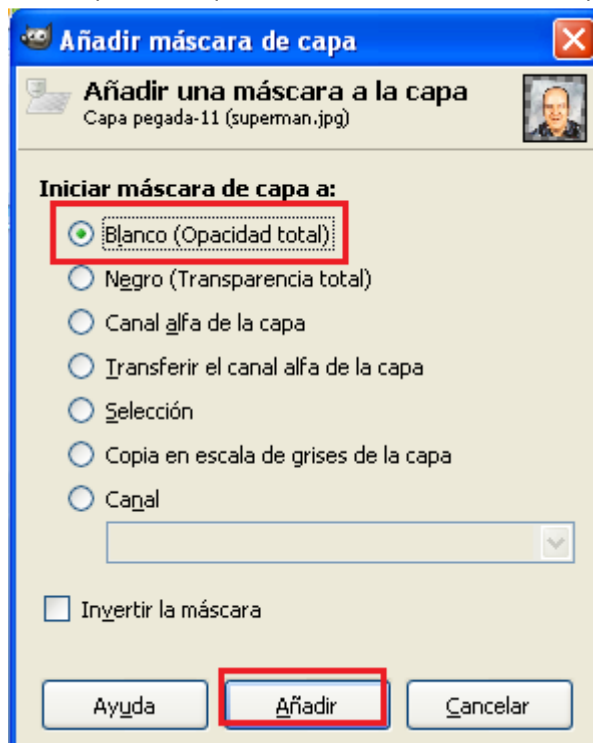

9. Ahora con el pincel negro perfilamos la cara de Chiquito que quermos mostrar.

 $190 + 111 + 1290 + 1$  $\overline{1}$ 

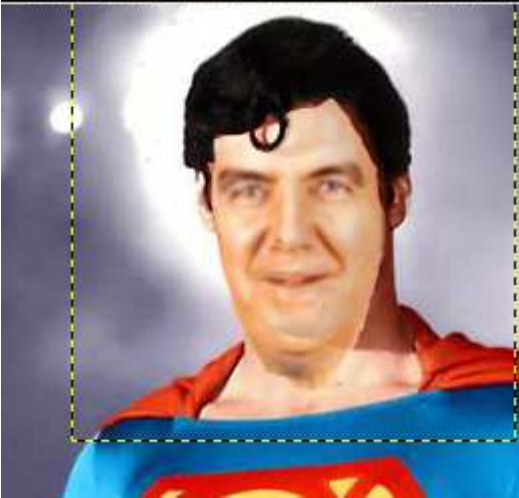

10. Sube ya la opacidad de la cara de chiquito:

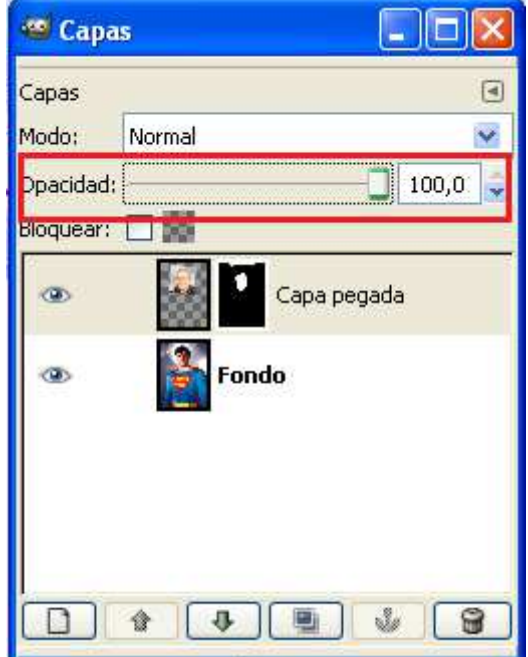

- 11. Aplica la máscara, Capa->Máscara->Aplicar aplicar.
- 12. Suaviza los bordes :

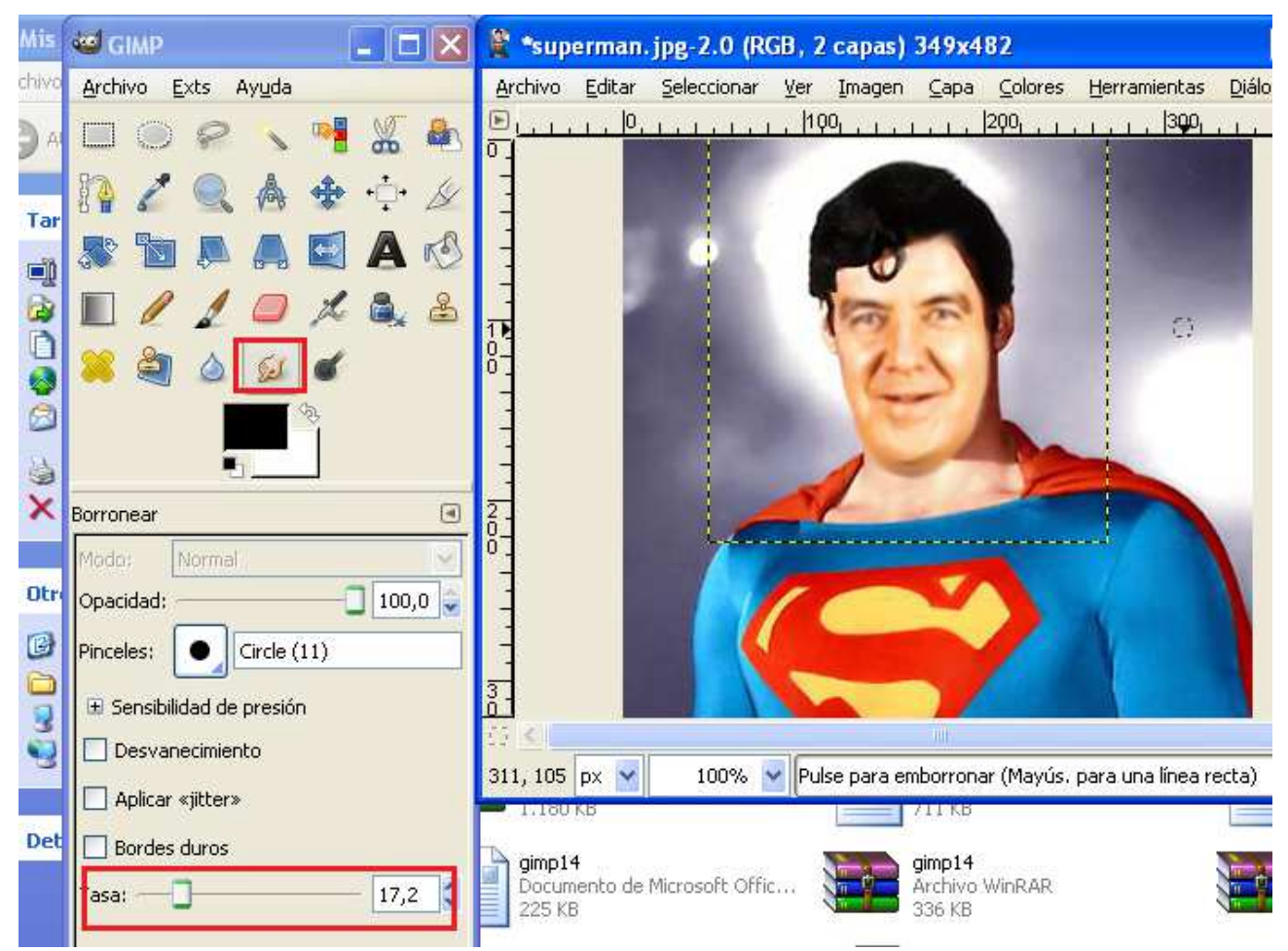

Para suavizar los bodes tambien se puede utilizar:

Filtros $\rightarrow$ Desenfoque $\rightarrow$ Desenfoque gaussiano selectivo:

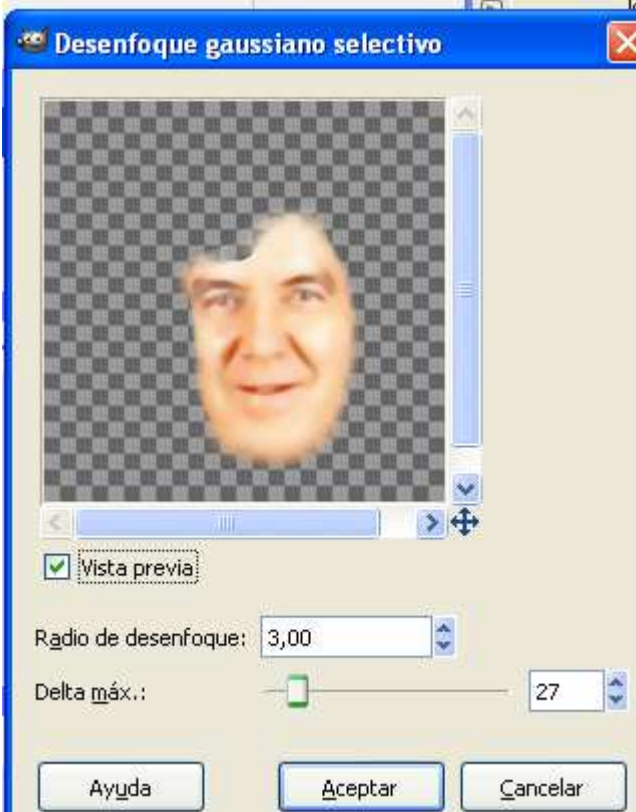

13. Rectifica el color en Colores, la herramienta de color a utilizar depende de la foto , el recorte que hayamos hecho y el desenfoque, pero sule dar buen resultado jugar con la luminosidad y la saturación:

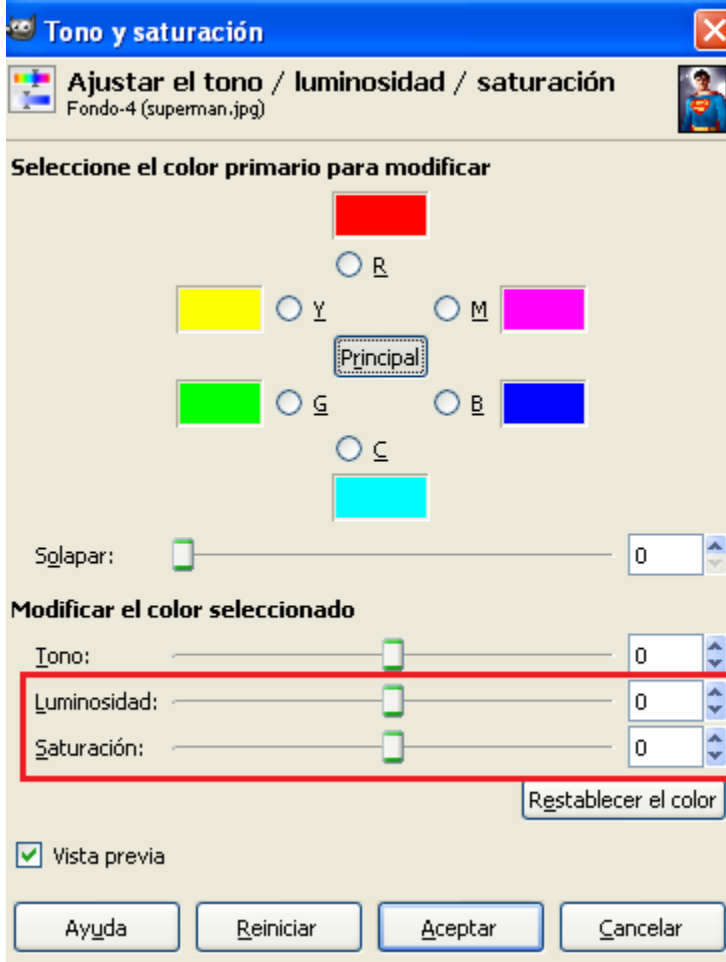

Ajusta cualquier otros valor que consideres necesario.

EL resultado puede ser:

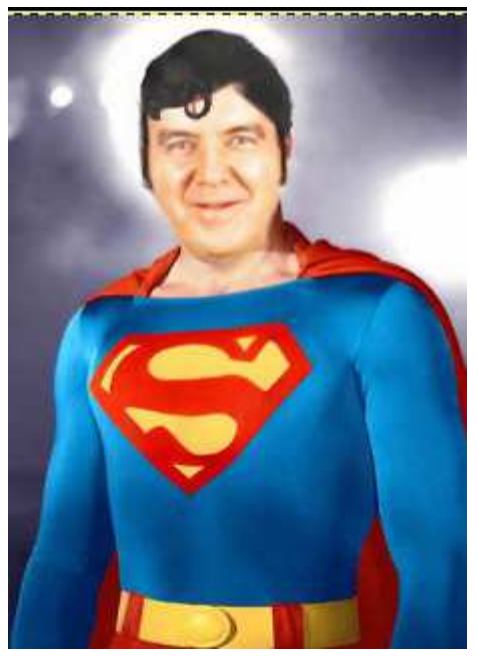

Envía el resultado a inforionora@gmail.com